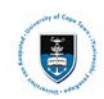

# **Quick Reference Guide**

## **Graduate Research Management – Student Library Upload via PeopleSoft**

Date Created: 29 May 2015

Last Update: 18 October 2018

**All documents that need to be uploaded must be uploaded as part of one**   $\blacktriangleright$  Note **Service Request. Only PDF files can be uploaded, if other files must be uploaded contact your Faculty office (Masters Students) or the DDB (Doctoral Students). Thesis/Dissertation and Abstract documents must be named according to a standard convention. You must create a new Service Request if the original has been rejected.**

#### **Naming convention for Thesis/Dissertation file:**

**Thesis** - upload your thesis/dissertation document in a single PDF file format.

#### **Naming convention for Abstract files:**

**Note** 

**Abstract-Open** - this must be attached to all Examination Service Requests. It can be sent to examiners prior to obtaining a confidentiality agreement (if one is necessary). All students must upload this type of abstract.

**Abstract-Restricted** - This must be attached to any Examination Service Requests where the abstract contains confidential information. It must not be sent to Examiners until they have entered into a confidentiality agreement.

#### **All file naming conventions are case sensitive**

#### **Submitting your Thesis/Dissertation Library Upload:**

Login to the PeopleSoft Student Administration Self Service:

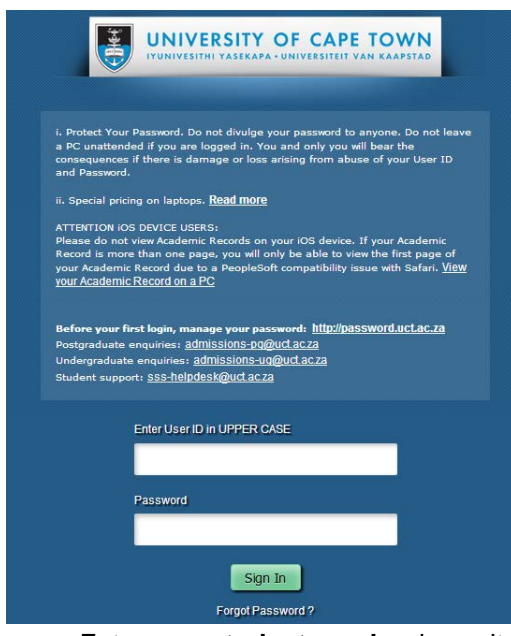

- Enter your **student number** in capitals in the **Enter User ID field**
- Enter your UCT password in the **Password** field
- Click on the **Sign In** button

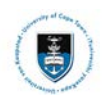

## The **Student Homepage** appears

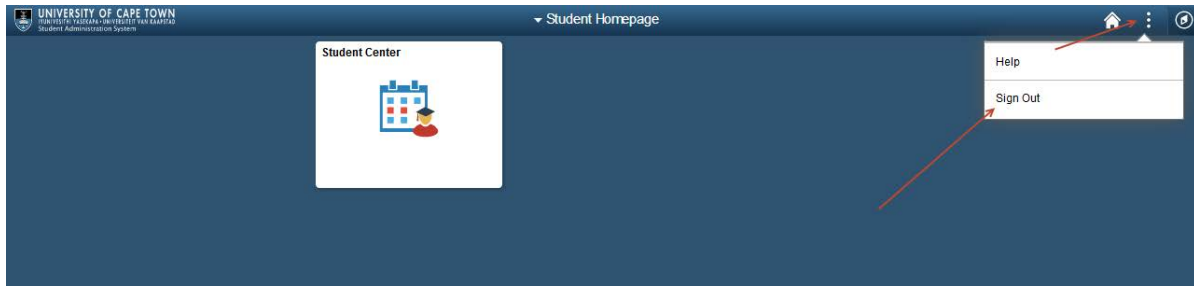

• To sign out, click on the Actions List icon **B** and select Sign Out

## **Submitting the Library Copy-Upload Service Request Navigational path: Self Service> Research Activities> Service Requests**

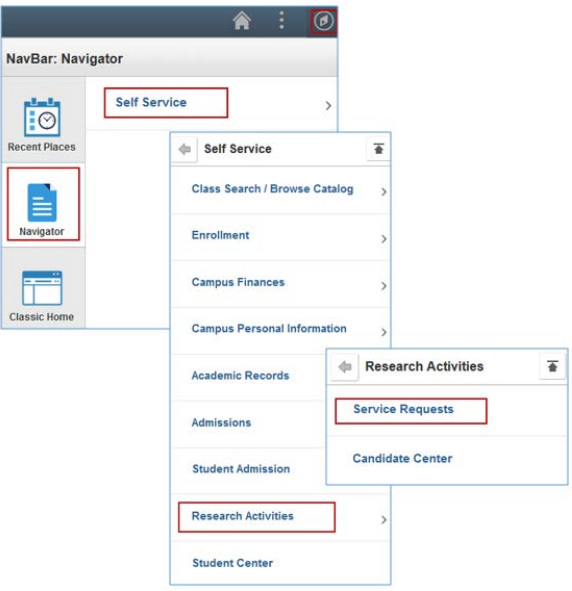

- Click on the **NavBar** icon
- Click on the **Navigator** tile
- Click on the **Self-Service** category
- Click on the **Research Activities** category
- Click on **Service Requests**

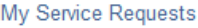

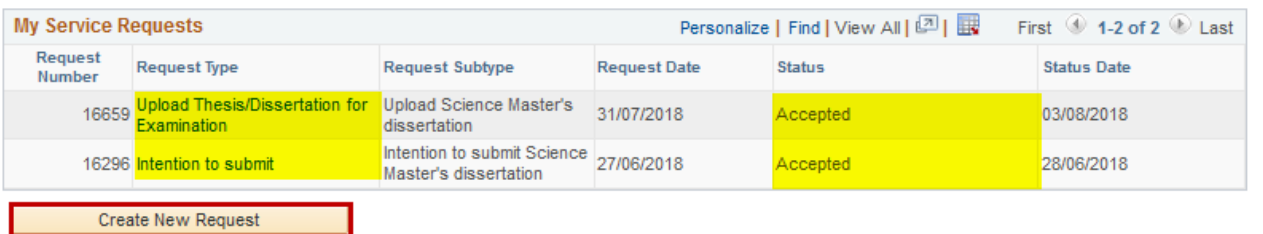

- Ensure your **Intention to Submit** and **Upload for Examination** has been **accepted**;
- Click on the **Create New Request** button

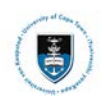

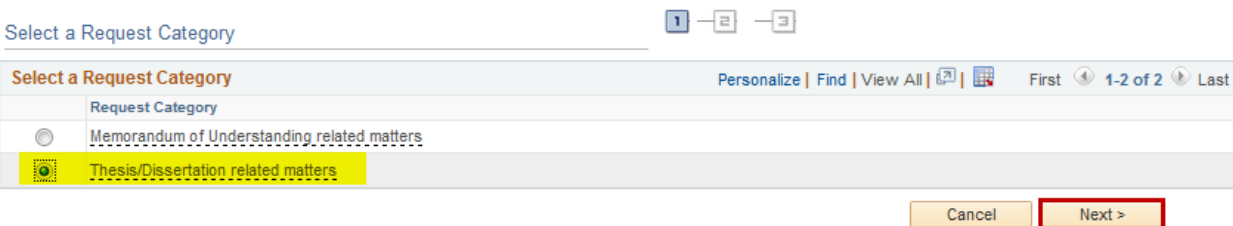

- Select the **Thesis/Dissertation** related matters option
- Click on the **Next button**

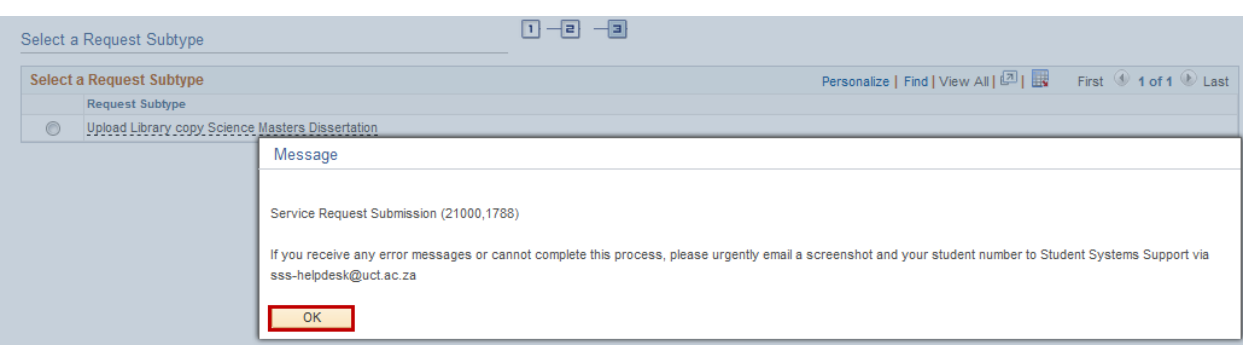

A service request message will appear to advise you of what process to follow if you experience any error.

• Click on the **Okay button**

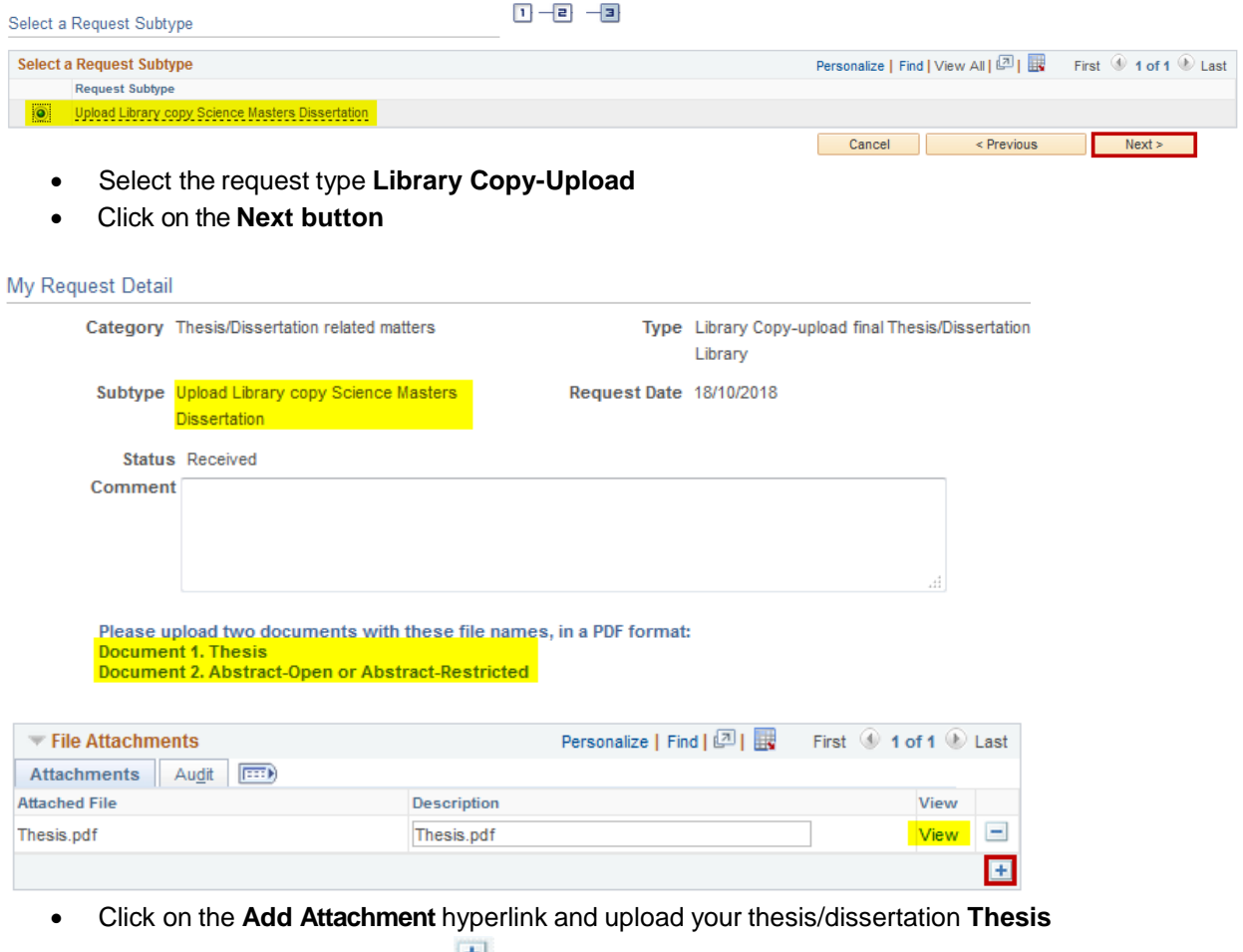

- Click on the Add a new row icon **<sup>+</sup>** and upload your **Abstract-Open/ Abstract-Restricted**
- Click the **View** hyperlink to view what you have uploaded to confirm that the correct files will be submitted

## Student Systems Support Documentation

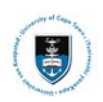

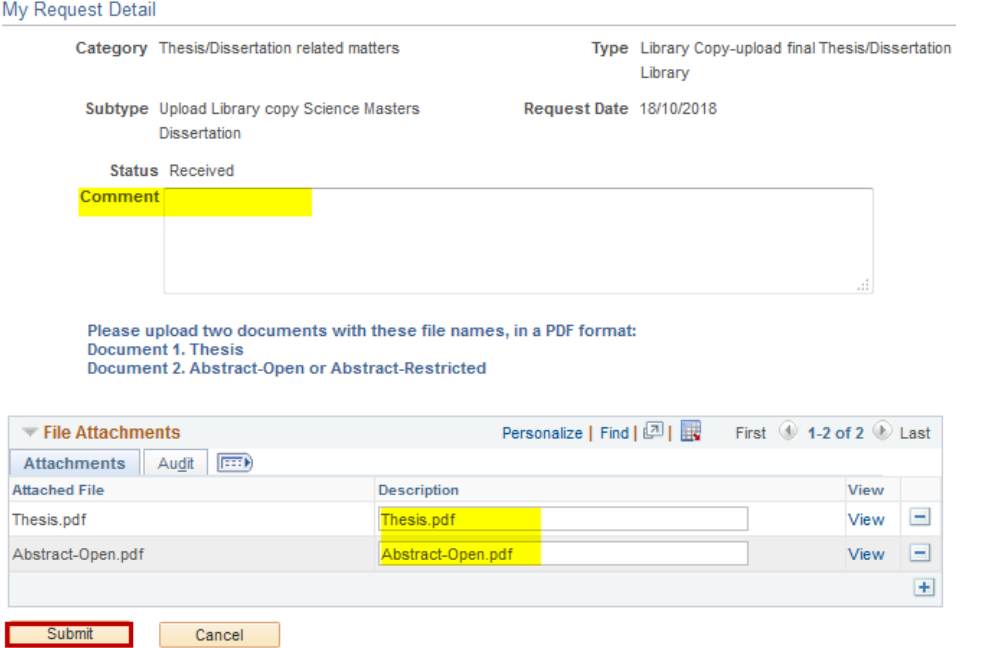

- Enter a comment in the Comment box confirming that the uploaded files are the **correct versions for the library ("I confirm that the uploaded files are the correct versions for the Library")**
- Click on the **Submit** button

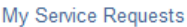

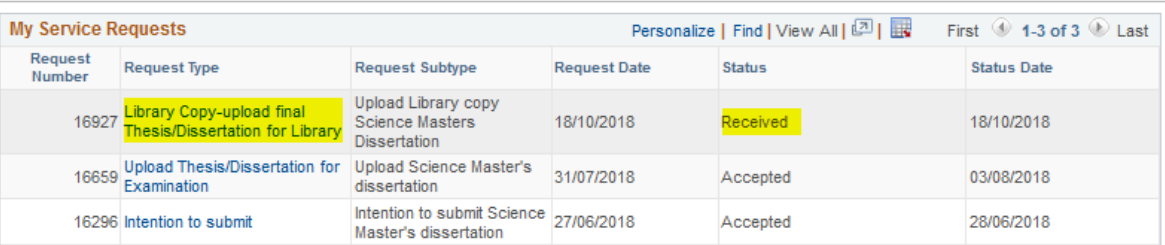

- The **Status** column will indicate **Received,** which means that you have successfully created your Library Upload Service Request and a notification has been sent to the relevant Postgraduate Faculty or Doctoral Degrees Board (DDB) staff member.
- Once your thesis/dissertation has been processed, you will receive an email notification from your faculty or the DDB office once your submission has been processed.

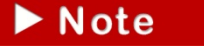

**Your Intention to Submit Service Request and Upload Thesis/Dissertation for Examination Service Request must be accepted before you can submit your** 

**Library Upload.**

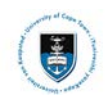

## **Adding additional documents to a library service request (eg: Corrections/Abstract-Restricted):**

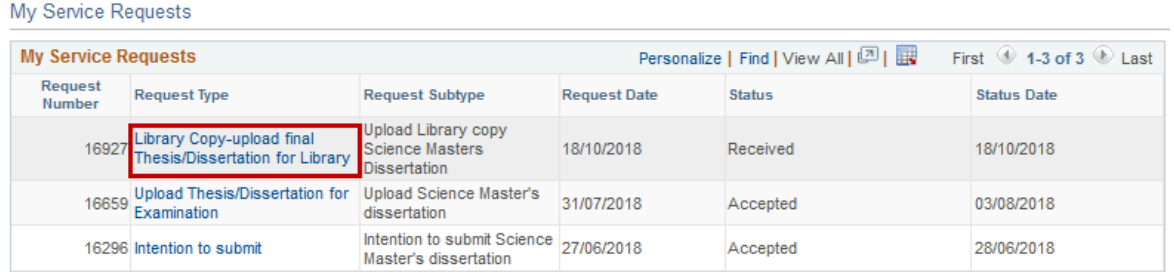

#### • Click on the **Library Copy-upload final Thesis/Dissertation for Library** hyperlink

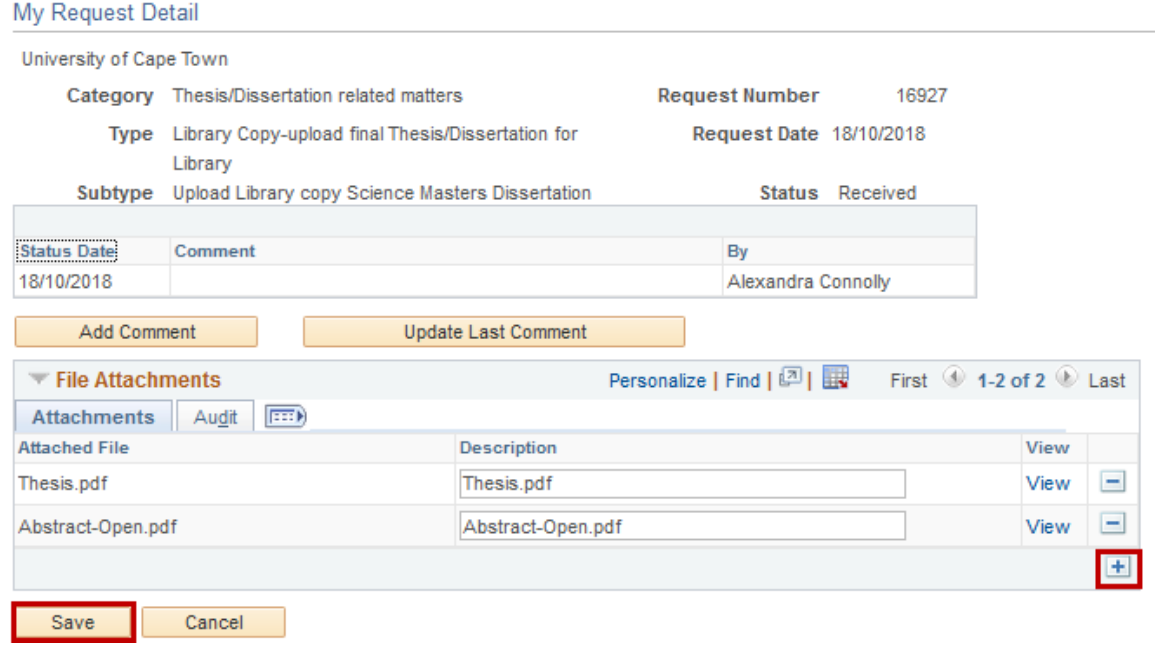

- Click on the **Add a new row** icon **+** to upload additional documents
- Click on the **Save** button once completed

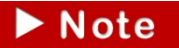

## **Should you have any technical issues with the PeopleSoft system, please contact Student Systems Support at [sss-helpdesk@uct.ac.za](mailto:sss-helpdesk@uct.ac.za)**